[ はじめに ]

 ★インターネット広告や、ウイルスを添付したメールをうっかり クリックしたために、ウイルスが入り込み パソコンが正常に動かなくなるという、トラブルが発生しています。 ★自分のパソコンをウイルスから守り、安全に使用する方法について、解説します。

Ⅰ. Windows PC のセキュリティ設定

★Windows パソコンのセキュリティの設定や状態確認は、Windows のバージョンによって変わる。

1.「Windows 7」の表示方法 2.「Windows 10」の表示方法

●タスクバーの「アクションセンター」ボタン を押す。 ●コントロールパネルの「システムとセキュリティ」を → 「アクションセンターを開く」ボタンを押す。 押し、「セキュリティとメンテナンス」を押す。

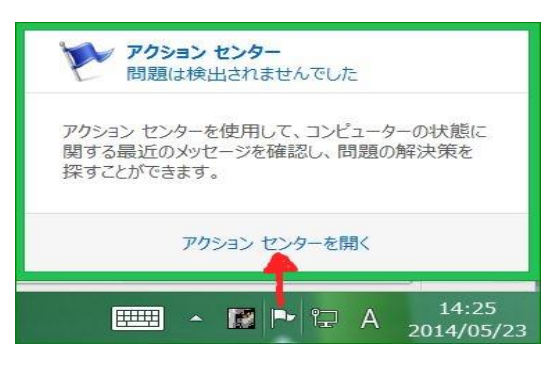

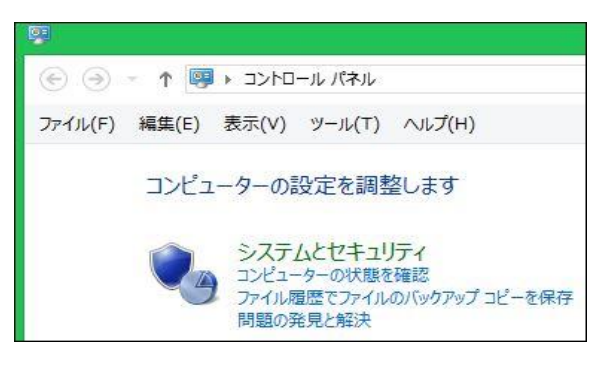

★「セキュリティ設定画面」が開くと、「セキュリティ(S)]の「下向き矢印」を押すと下図のように展開される。

●「Windows 7」の設定画面 ●「Windows 10」の設定画面

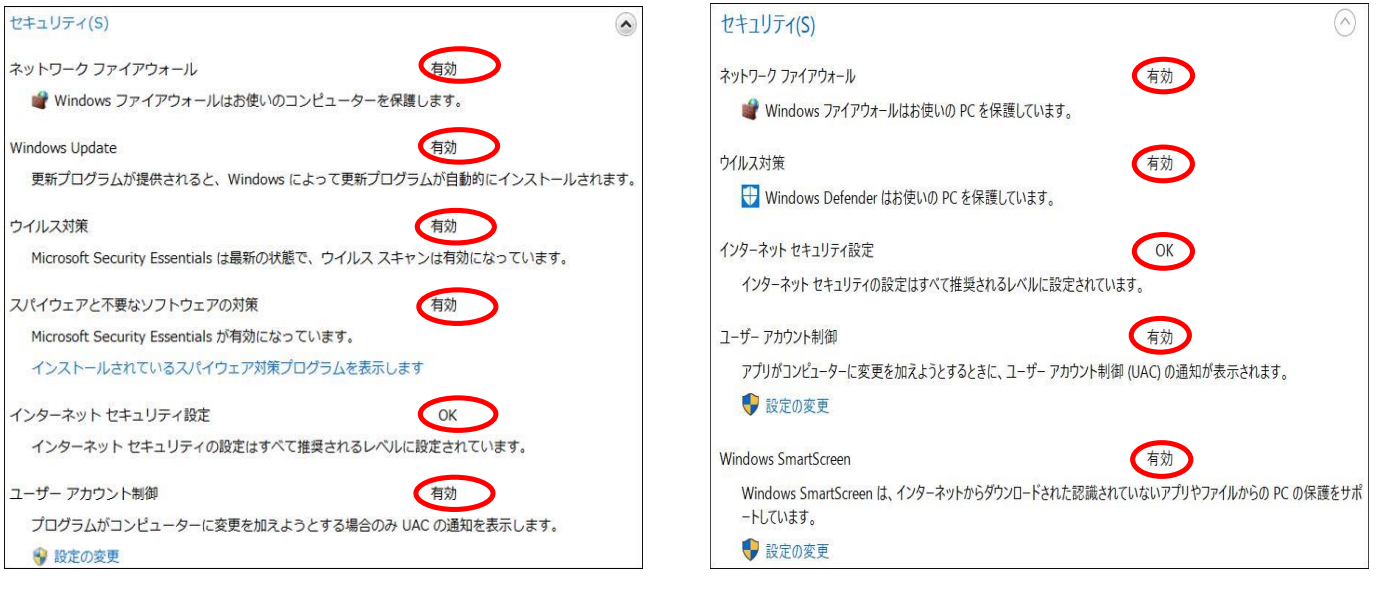

- 3.「セキュリティ設定画面」の表示項目の説明
	- (1)ネットワーク ファイアウォール (「有効」にする) ・ファイアウォールは、ハッカーまたは悪意のあるソフトウェアがネットワークやインターネットを 経由して、コンピュータにアクセスするのを防ぐために役立ちます。 (2)Windows Update (「有効」にする)
	- ・Windows Update は、使用しているコンピュータ用の更新プログラムを定期的にチェックして、 自動的にインストールできます。 (3)ウイルス対策 (「有効」にする)
	- ・ウイルス対策ソフトウェアが有効で最新かどうかを検出します。
	- (4)スパイウェアと不要なソフトウェアの対策 (「有効」にする)
	- ・スパイウェアに対する保護が有効で最新かどうかを検出します。
	- (5)インターネットセキュリティ設定 (「OK」にする) ・セキュリティ設定が正常に機能していることを確認します。
	- (6)ユーザーアカウント制御 (「有効」にする)
	- ・管理者レベルのアクセス許可を必要とする変更がアプリケーションに対して行われたときに通知します。
- (7)Windows SmartScreen (「有効」にする) ・ダウンロードされたファイルが既知のマルウェアであるか、評価が定まっていないファイルである場合に 警告することで、パソコンの保護に役立ちます。
- (8)ネットワークアクセス保護 ・主に会社のネットワークで使用します。ネットワークの全体的なセキュリティの保護に役立ちます。
- 4.「不正なプログラム」に感染しないための注意事項
	- (1)「セキュリティ設定画面」の各種設定項目を、推奨された安全な設定にすること。
	- (2)ウイルス対策ソフトは、期限切れのまま放置しないこと。
	- (3)定期的に全ファイルのスキャンを行うこと。
	- (4)インターネットの閲覧時は、「怪しげなソフト」はダウンロードやインストールしないこと。
	- (5)「怪しげなメール」は開かないこと。メール本文中のハイパーリンクを安易にクリックしないこと。
	- (6)「怪しげなメール」の添付資料は絶対に開かないこと。
- Ⅱ. Micro Soft 社の無料ウイルス対策ソフトの紹介
	- 1.Microsoft 社のウイルス対策ソフト
		- Windows Vista/7 用としては、「Microsoft Security Essentials」がある。
		- Windows 8/8.1/10 用としては「 Windows Defender」 がある。(プリインストールされている)
	- 2.「Microsoft Security Essentials」のインストール
		- ●下記サイトより、「Microsoft Security Essentials」 をダウンロードすると、「MSEInstall.exe |が 作成される。

<http://windows.microsoft.com/ja-jp/windows/security-essentials-download>

- ●「MSEInstall.exe」を実行すると、「Microsoft Security Essentials」 がインストールされる。
- ★ウイルス対策ソフトのバージョンアップ、ウイルス定義ファイルの更新は「 Windows Update 」を 通じて自動的に行われる。
- 3.ウイルス対策ソフトの制御画面

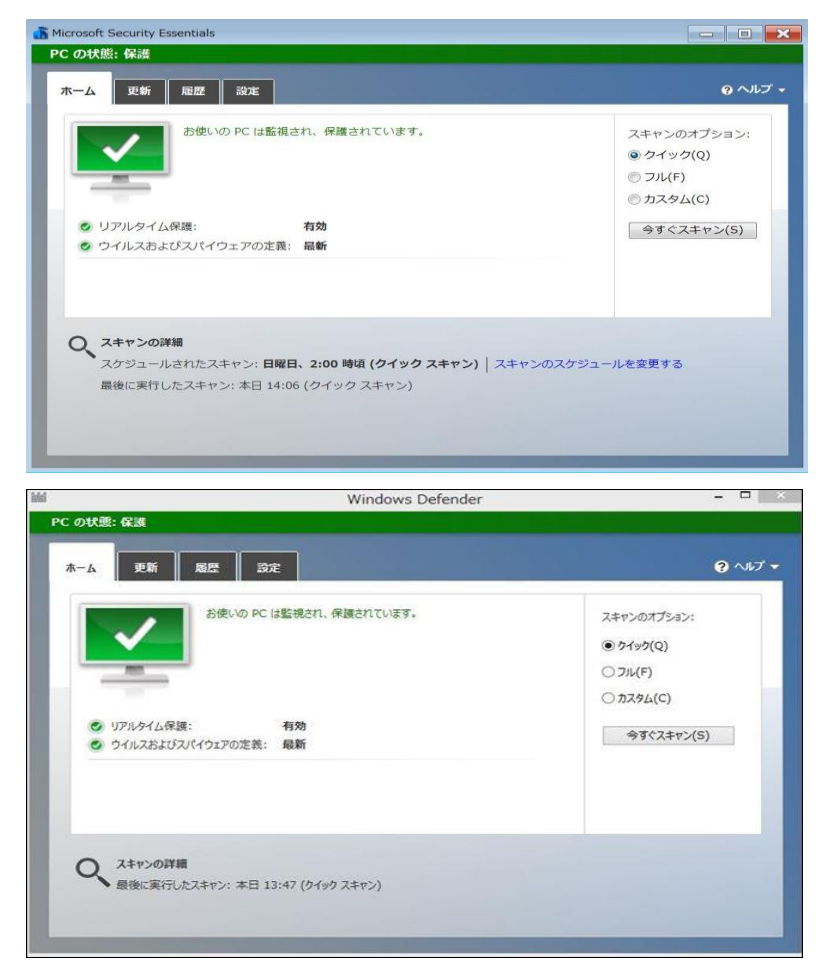

```
「ホーム」タブ
・リアルタイム保護の状況表示
・定義ファイルの内容表示
・スキャンの指示
「更新」タブ
・定義ファイルの更新指示
「履歴」タブ
```
「Microsoft Security Essentials」

- ・検疫された項目の表示
- ・検疫された項目の処理方法指示 「設定」タブ
- ・スキャンのスケジュール設定
- ・その他各種設定

「Windows Defender」

「ホーム」タブ ・リアルタイム保護の状況表示 ・定義ファイルの内容表示 ・スキャンの指示 「更新」タブ ・定義ファイルの更新指示 「履歴」タブ ・検疫された項目の表示 ・検疫された項目の処理方法指示 「設定」タブ ・スキャンのスケジュール設定 ・その他各種設定

2 / 3 ページ

Ⅲ. Micro Soft 社以外のウイルス対策ソフトの紹介

 ★「無料ウイルス対策ソフト」のウイルス検出率はやや低いと言われています。 しかし、注意事項を守ってPCを使用すれば、実用上は問題ないと思いますが、 心配な方は下記の有料ソフトを使用してください。

★有料の総合セキュリティソフトの一覧表(2016-2017年版)

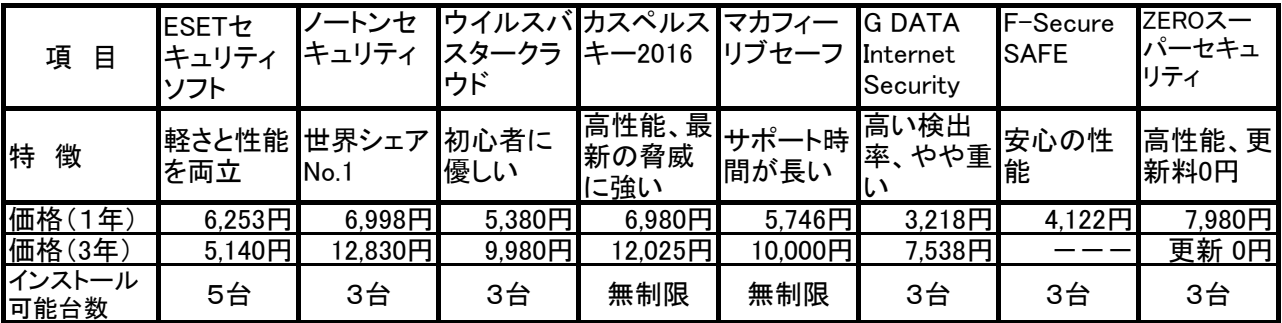

★無料の総合セキュリティソフトには、「AVAST無料アンチウイルス」、「AVGアンチウイルス」等がある。

Ⅳ.「 怪しげなメール」の例

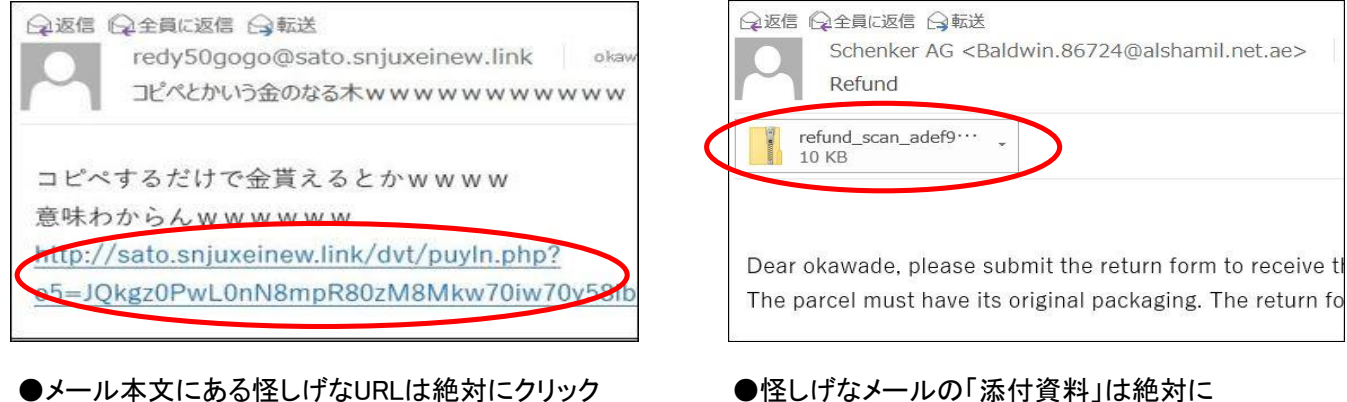

しないこと。 エー・コンクリー エー・コンクリー 関かないこと。

Ⅴ. インターネット上の「怪しげなソフト」の例

★「PCの診断ソフト」のなかには、大量のエラーがあると不安をあおり、購入を促すソフトがあります。 (詐欺ソフト・点検商法ソフト)

★メッセージの通り、安易にエラーを修復してしまうと、特に悪くないところも無責任に修復してしまうので、 パソコンの動作が異常に遅くなったり、最悪パソコンが起動しなくなる事もあります。

1.「PC SpeedCat Pro」

 ●WINDOWS 10 エラーの修正(推奨されるWindows修復ツール)が、うたい文句。 ●Windows 10 にアップグレード後、このソフトを導入した影響により、パソコンが起動しなくなる トラブルがありました。

2.「RegClean Pro」、「WinZip Driver Updater」

 ●WINDOWS 10 とは限りませんが、パソコンの診断結果を表示し、パソコンが危険な状態にあるかのように 思わせて有償版を購入するよう誘導する、とても悪質な迷惑ソフトです。 ●「WinZip Driver Updater」は、クレジットカードで有償版を購入するよう誘導します。 これを一旦契約し、放置すると毎年ソフト使用料が引き落とされますので、気を付けましょう。

3.その他

●上記の他にも迷惑ソフトは多数存在します。

●安易に「怪しげなソフト」はインストールしないように、気を付けましょう!